# **Instructions & procedure for online registration of "Application Form" for Lateral Recruitment**

### **General Information:**

- Please read the advertisement carefully before filling the "Application Form".
- Best Viewed in Mozilla Firefox, Internet Explorer 9.0 and above at resolution 1024 X 768.
- Any mistake by the applicants while filling up the application form will result in rejection of the application form. The applicant is solely responsible for that.

### **Steps for filling the Application Form:**

#### **Step – 1:**

Clicking on the link available on the website of NALCO will redirect to the Home page of Online Recruitment Portal.

#### **Step – 2:**

- Recruitment related information will be available under "Help" section.
- For queries applicants can call on 9238005006 or send mails to nalcoindia.rec@gmail.com.
- Applicant can register himself/herself by submitting the application form for Lateral recruitment.
- After registration, applicant can log in to view/download the completed application form.

#### *The screenshot:*

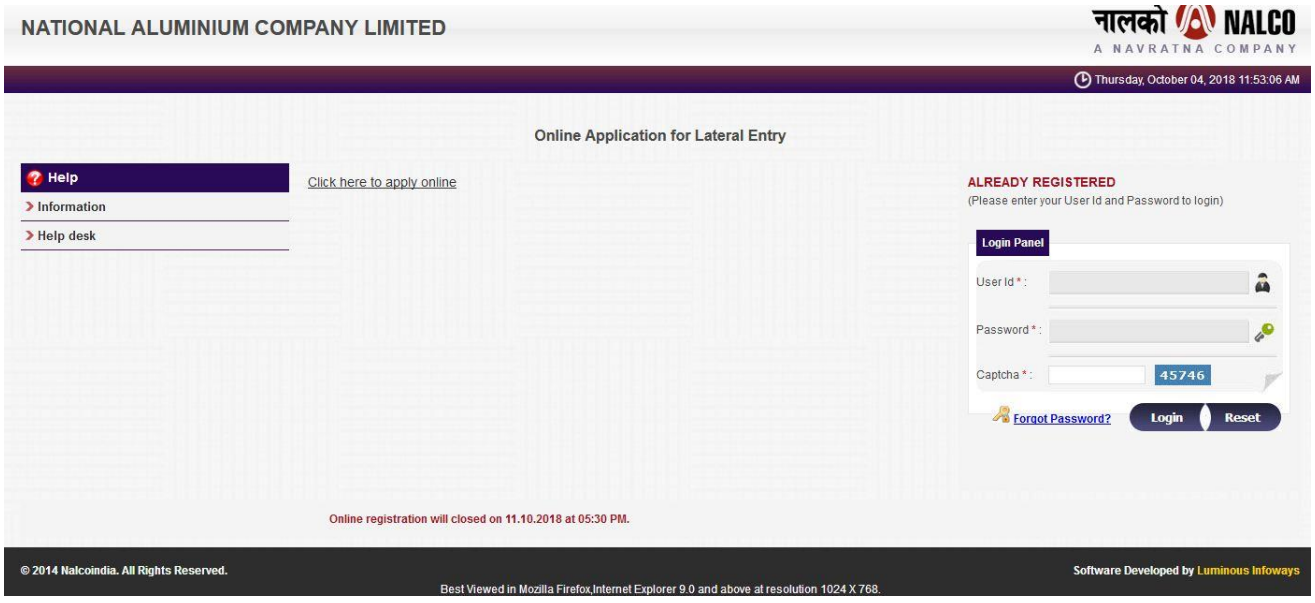

# **Step – 3:**

.

- • Clicking on "Click here to apply online" will display the Application Form.
- The first section is to fill the personal details.

#### *The screenshot:*

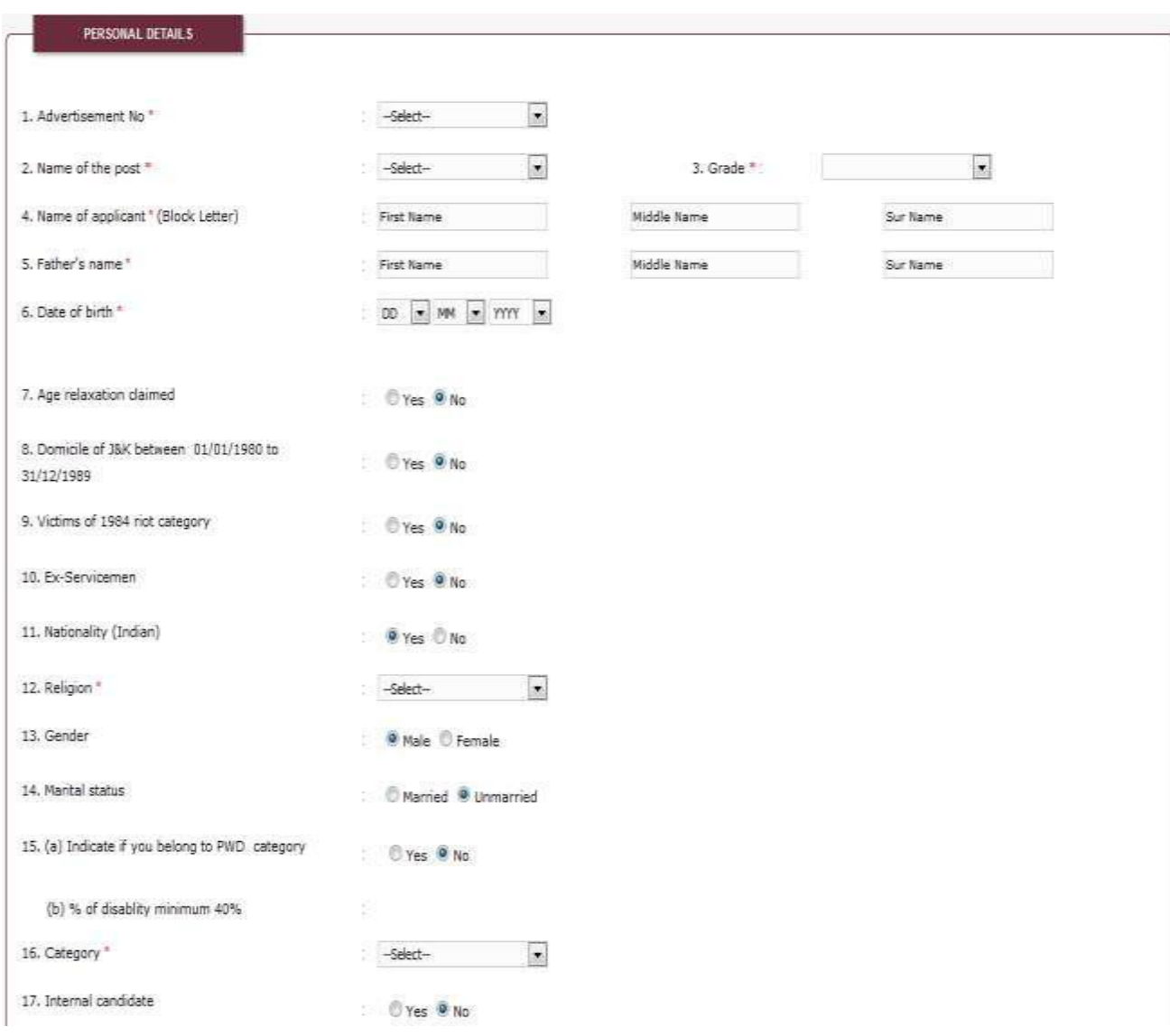

# **Step – 4:**

• The second section is to fill the contact details.

# *The screenshot:*

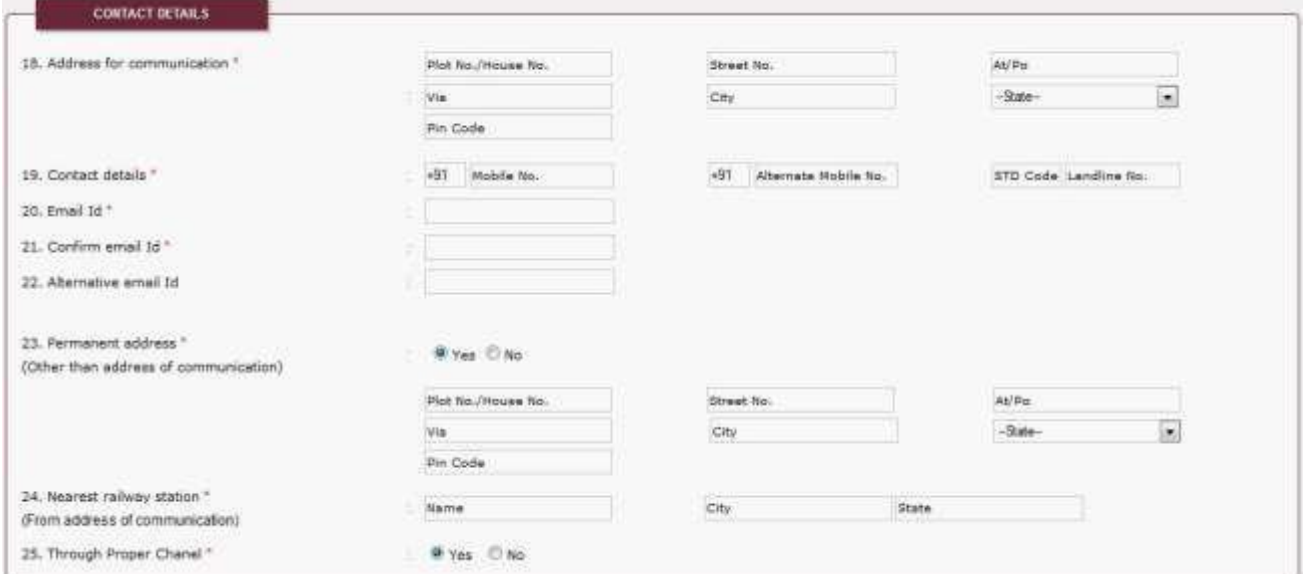

## **Step – 5:**

• The third section is to fill the requisite qualification details in reverse chronological order as indicated in the advertisement.

#### *The screenshot:*

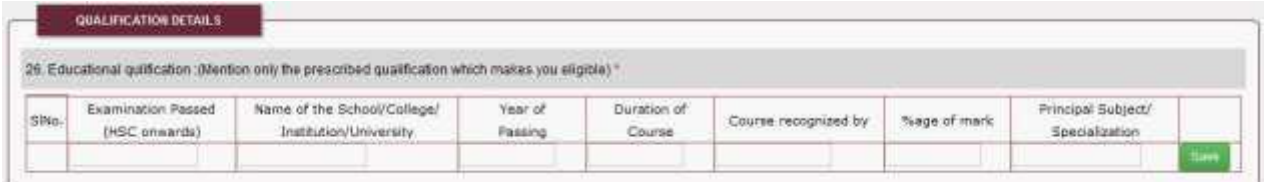

### **Step – 6:**

• The fourth section is to fill the requisite experience details in reverse chronological order as indicated in the advertisement.

#### *The screenshot:*

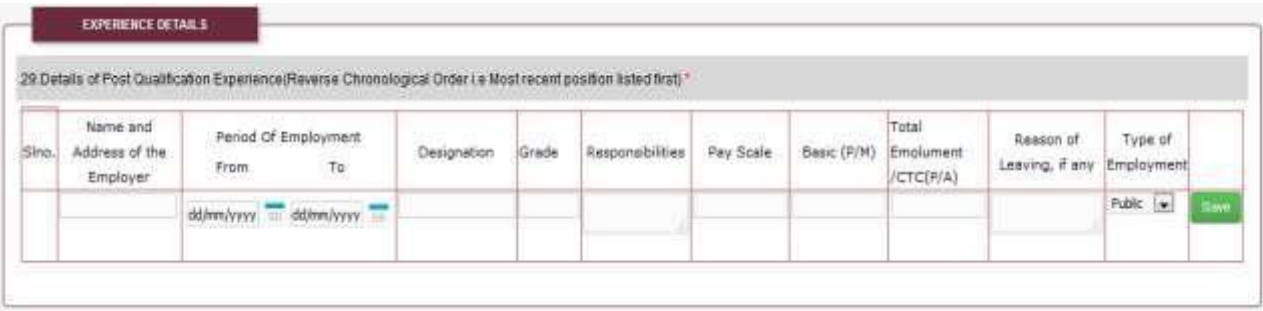

#### **Step – 7:**

• The fifth section is to fill the Information in respect of CPSE, Additional Information i.e. Training, Extra Curricular Activity as indicated in the advertisement.

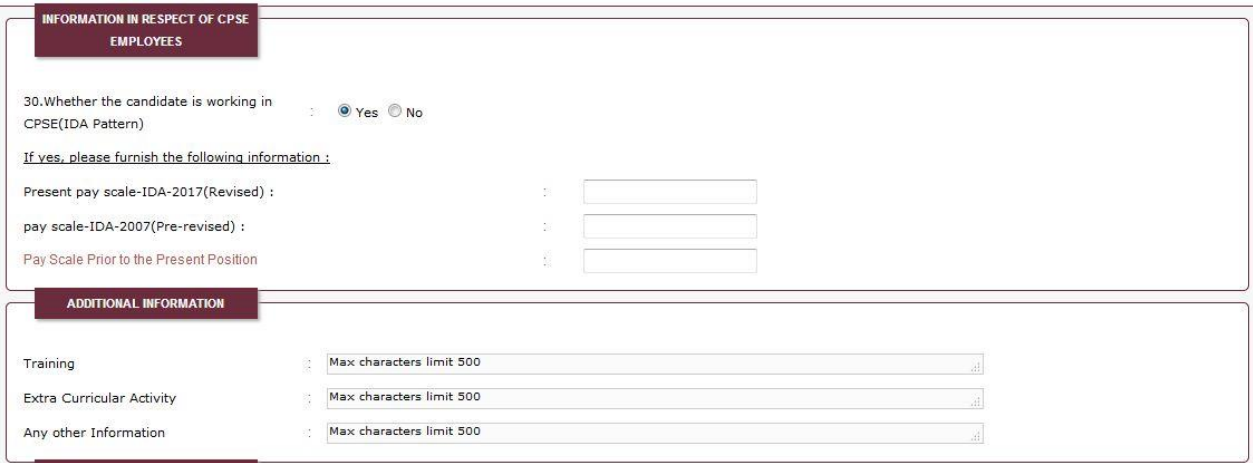

# **Step – 8:**

- The sixth section is to upload the required documents as per the advertisements.
- Clicking on "Upload" button will upload the selected file.
- Upon successful uploading the message "File uploaded successfully" will be displayed.

#### *The screenshot:*

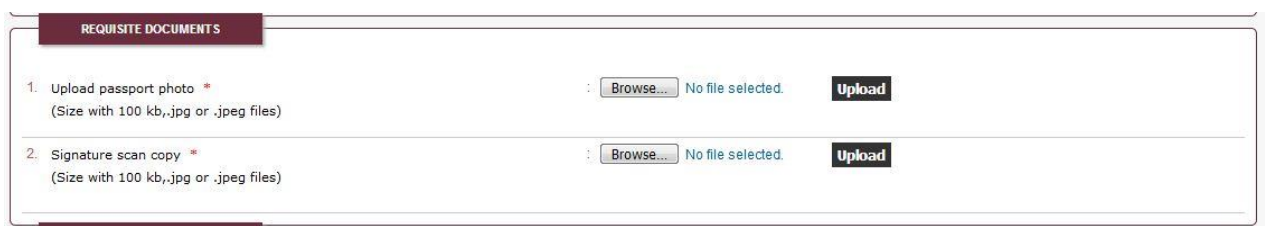

#### **Step – 9**:

• Before clicking on "Application Preview" the declaration is to be accepted.

#### *The screenshot:*

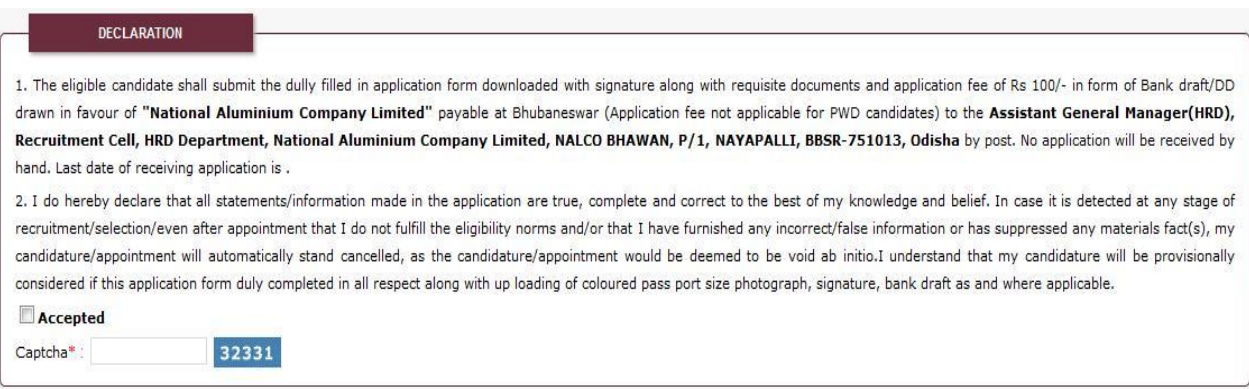

#### **Step – 10**:

- Clicking on "Application Preview" will display the "Preview of Application Form".
- Clicking on "Edit" button will allow the applicant to edit the "Application Form".
- Click on "Submit" button for final submission of on-line application form. On final submission of the form an "Application No" and "Password" will be sent to the E -mail id of the applicant.
- After clicking on the "Submit" button, no further modification can be done in the application form.
- Simultaneously message of successful registration will be sent to the mobile no. of the applicant.

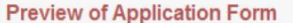

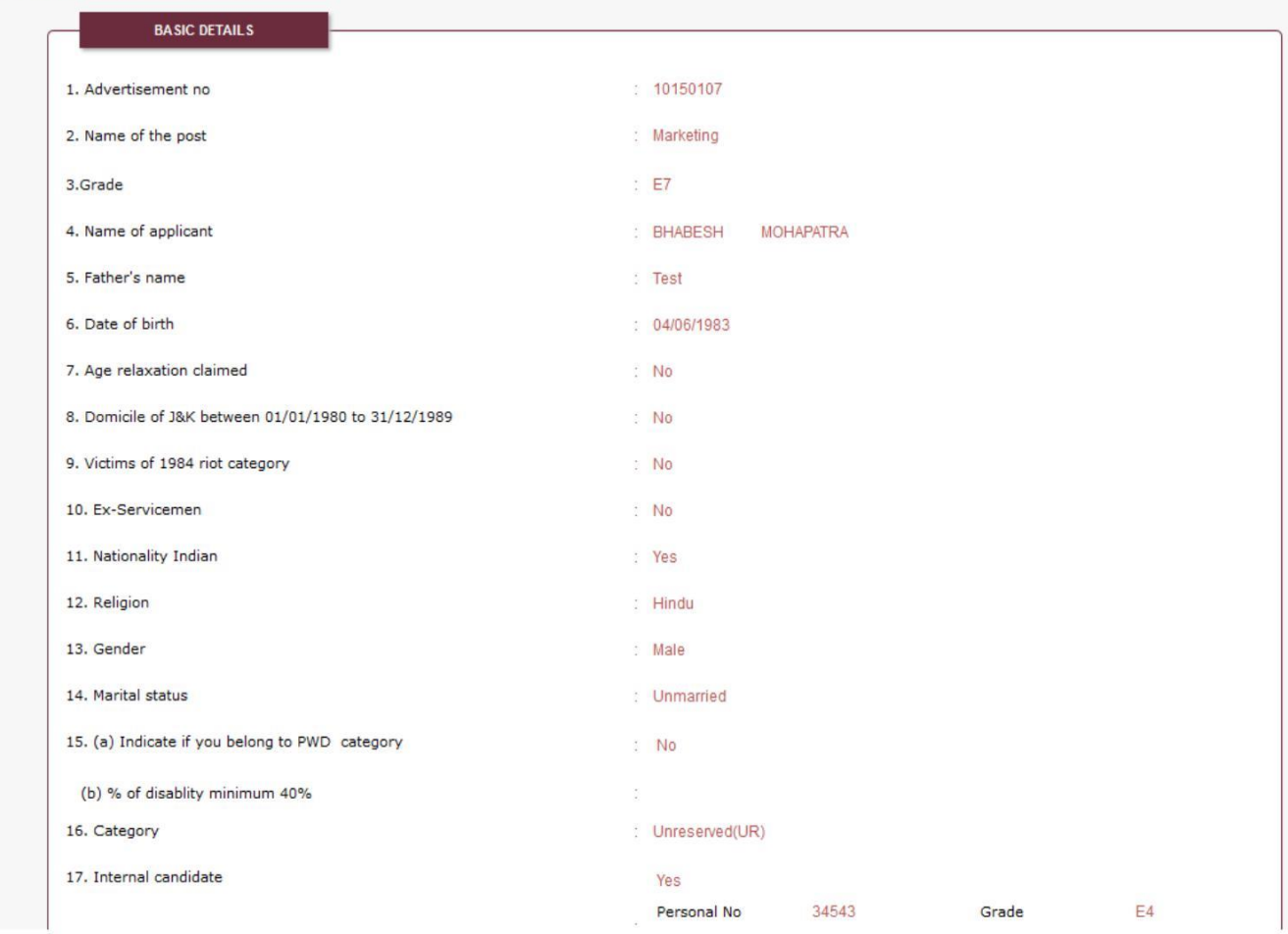

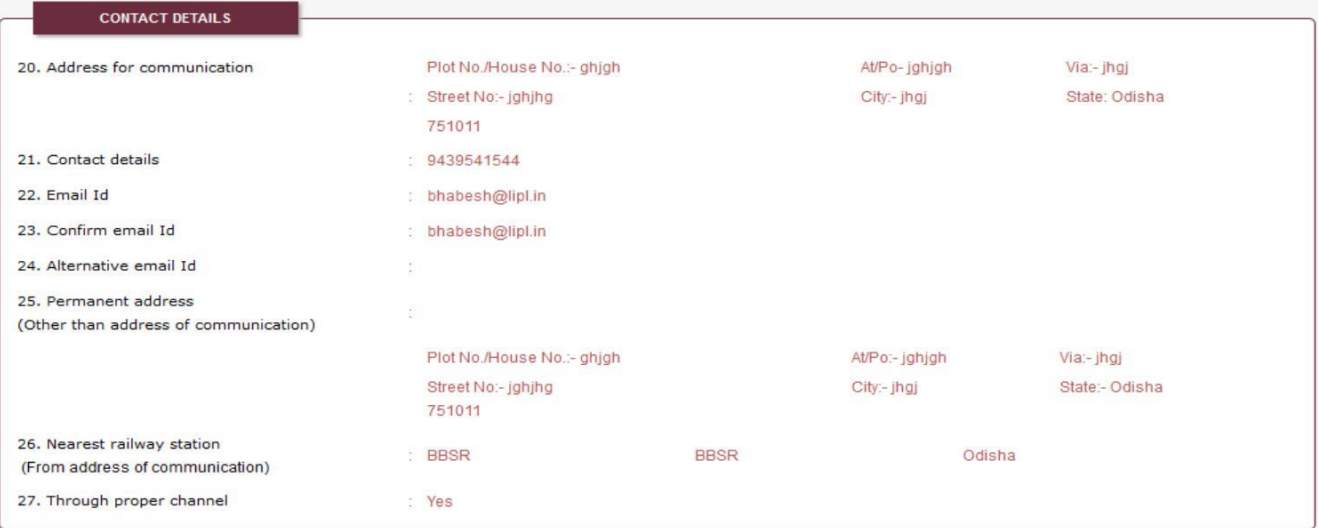

### **Step – 11**

- Applicant can login with the "Application No." & "Password". The "Application No." will act as the "User Id". The applicant must keep it carefully for further access.
- Clicking on the link will download "Application Form".
- The application form should be printed and preserved for future use.
- The dully filled in application form downloaded with signature along with requisite documents and application fee(application fee not applicable for PWD) to the **Assistant General Manager(HRD), Recruitment Cell, HRD Department, National Aluminium Company Limited, NALCO BHAWAN, P/1, NAYAPALLI, BBSR-751013, Odisha** by post. No application will be received by hand. Last date of receiving application is indicated in the advertisement.

**NOTE:** While entering data, screen is being refreshed and the applicants are advised to wait till the refresh is complete.

While entering data in Grade a popup window is displayed this shows the Job Description. Close the popup window to proceed further.

\*\*\*\*\*\*\*\*\*